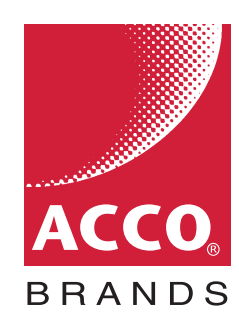

# **ACCO Brands Content Download Tool**

## DOWNLOAD SECTION MEDIA

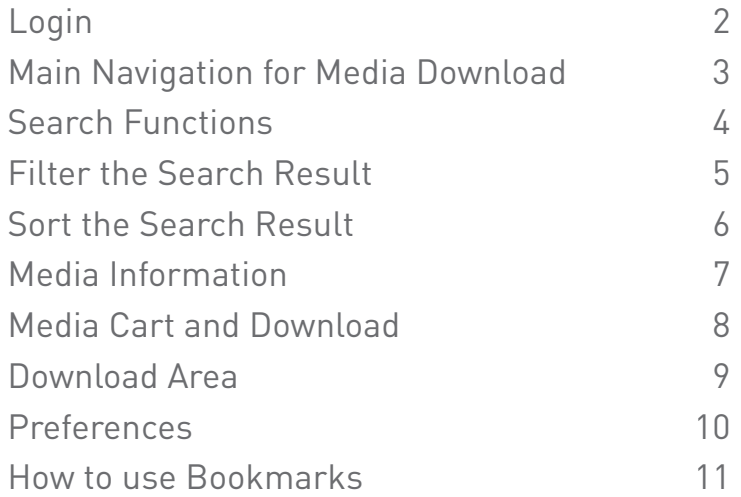

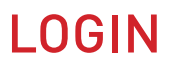

- URL address for the ACCO Brands Download Tool **www.esselte-download.com**
- If you are not registered, please create a new account
- Once you are logged in, you can choose between the media download (media server) or the product data download (copy and customised images)

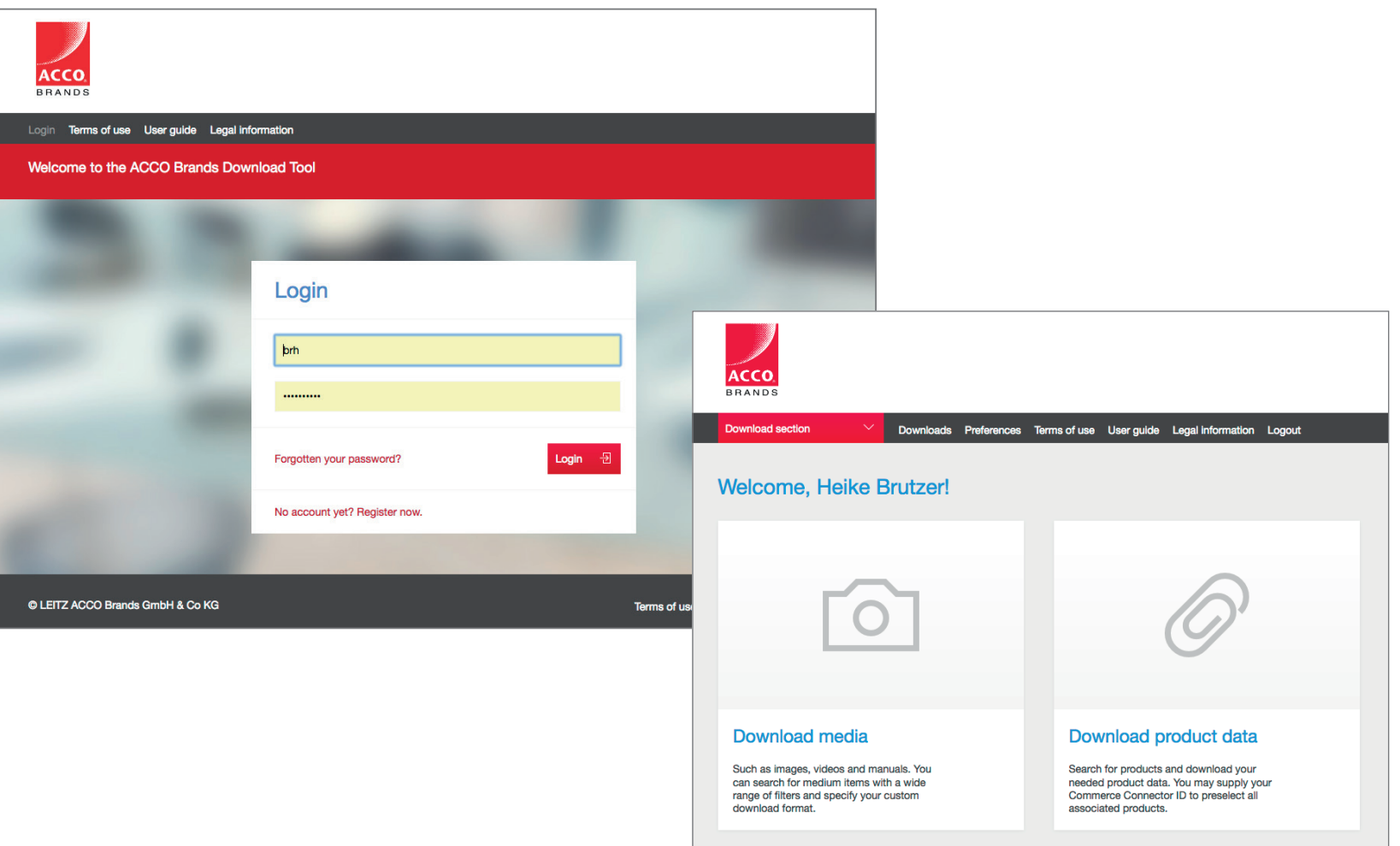

### MAIN NAVIGATION FOR MEDIA DOWNLOAD

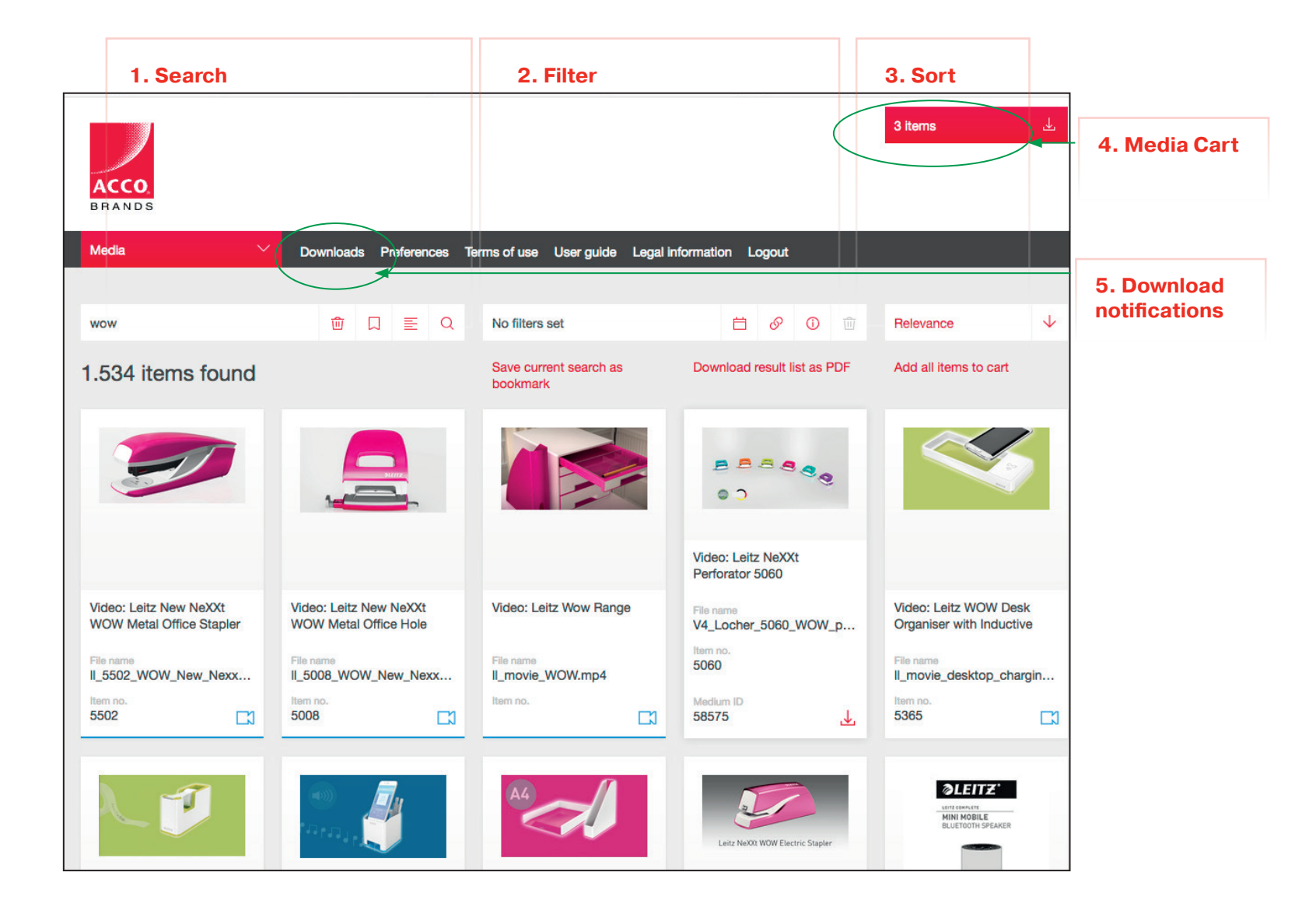

#### SEARCH FUNCTIONS

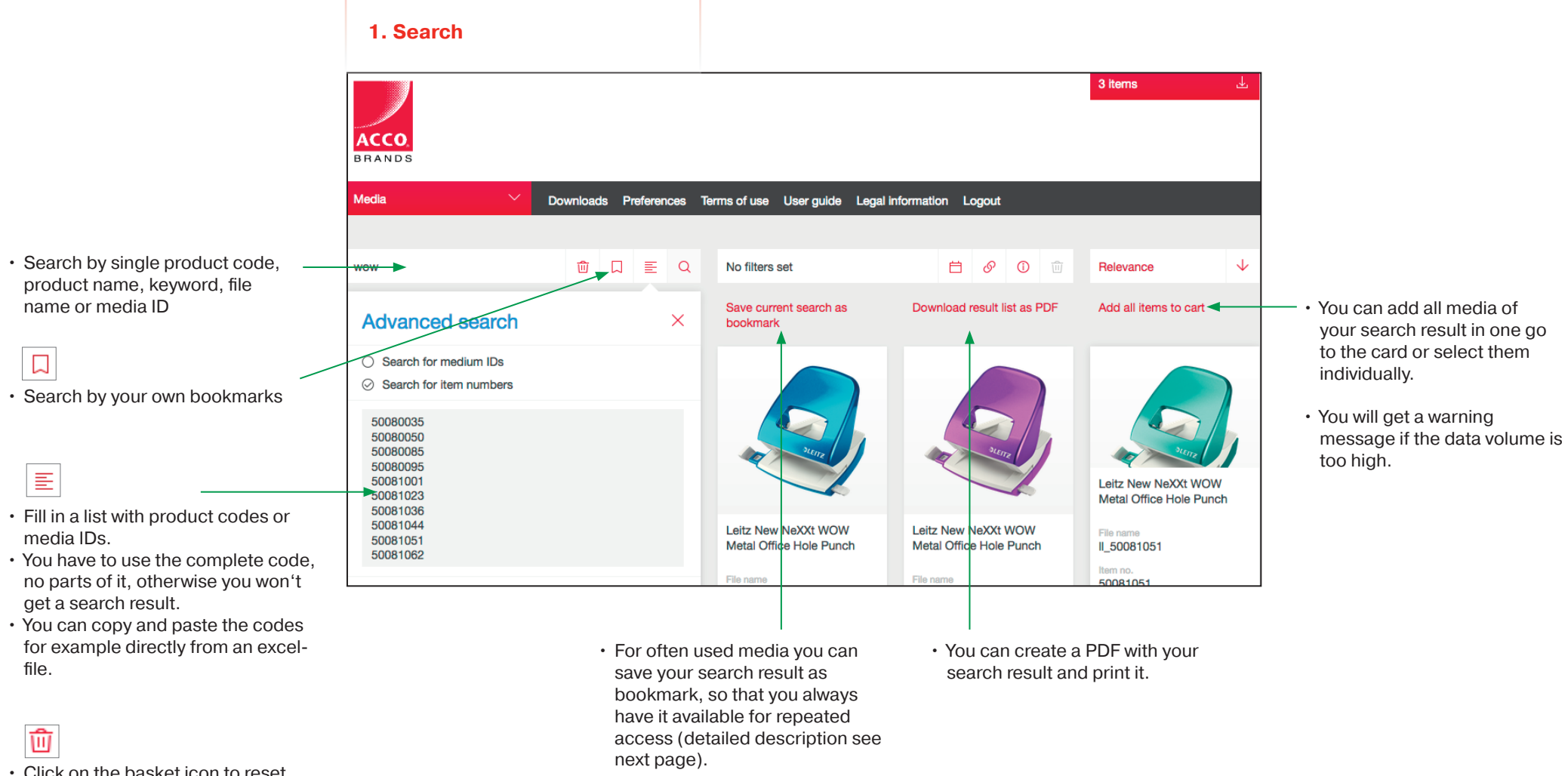

• Click on the basket icon to reset all settings

4

### FILTER THE SEARCH RESULT

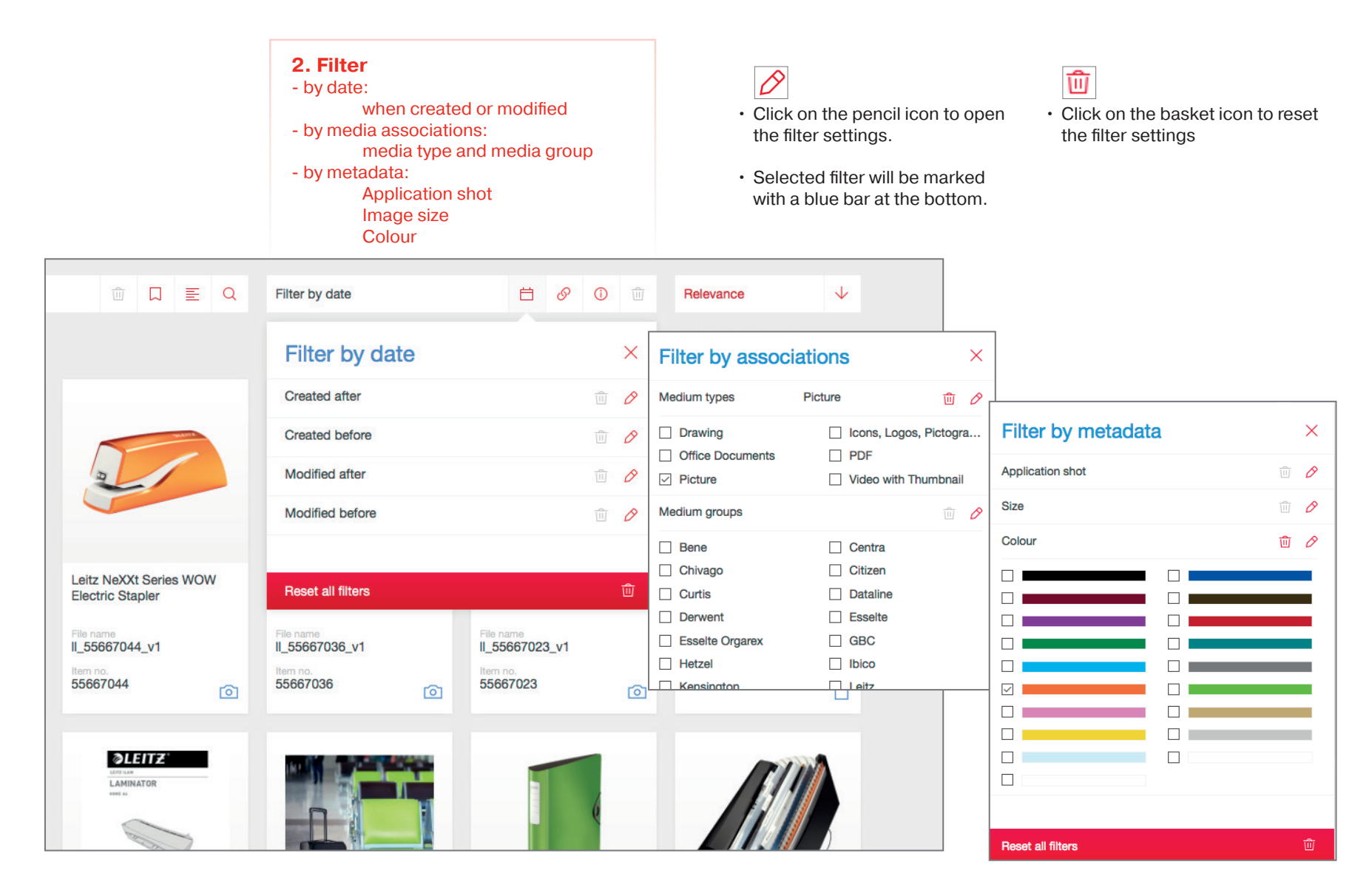

### SORT THE SEARCH RESULT

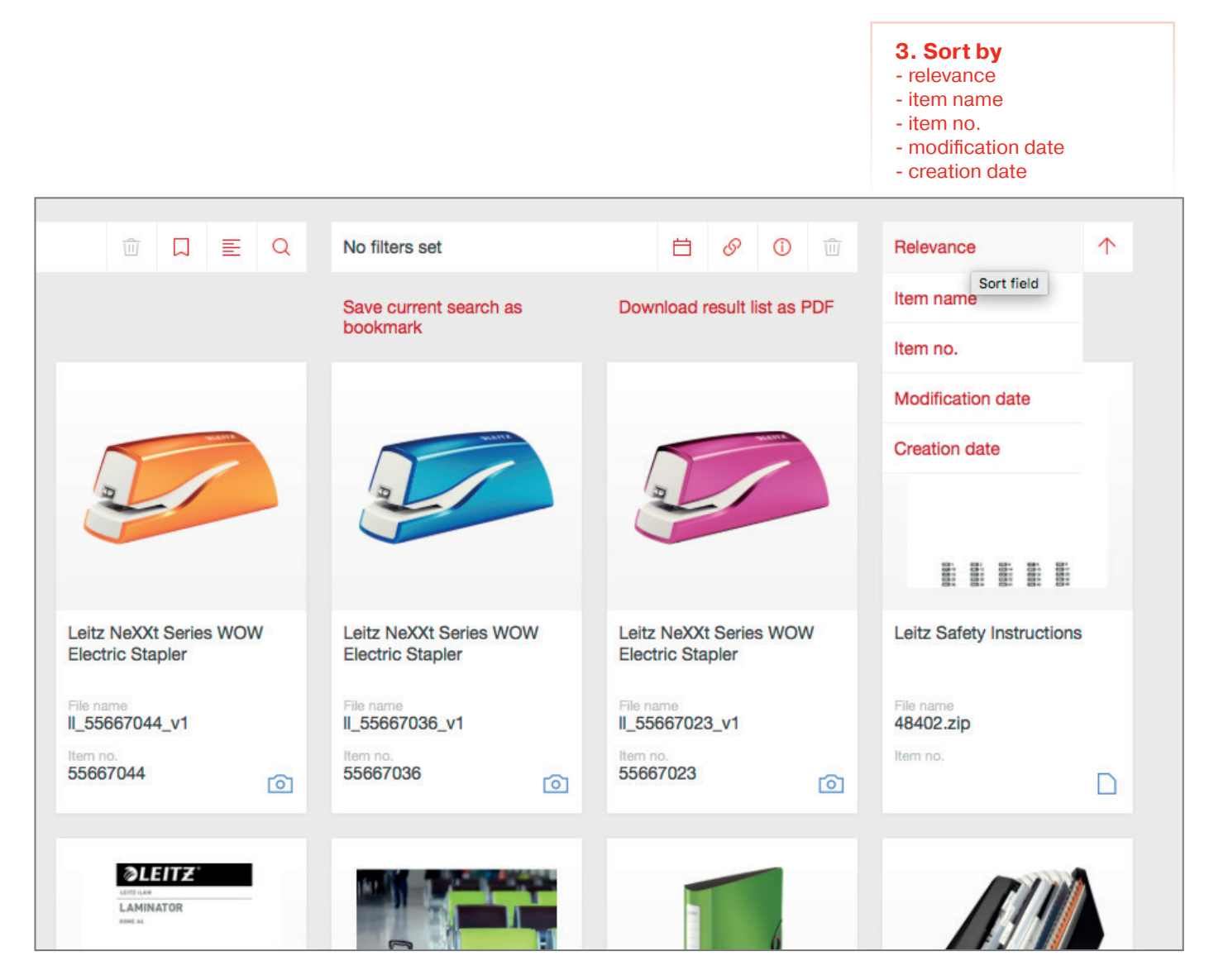

#### MEDIA INFORMATION

- Hover the mouse over a medium and you will find more information.
- In the right corner you find a symbol which shows you the media type - image, video or document.
- The symbol changes to the download button and you can add the medium to the cart.
- Media which were added to the cart will be marked with a blue bar at the bottom.

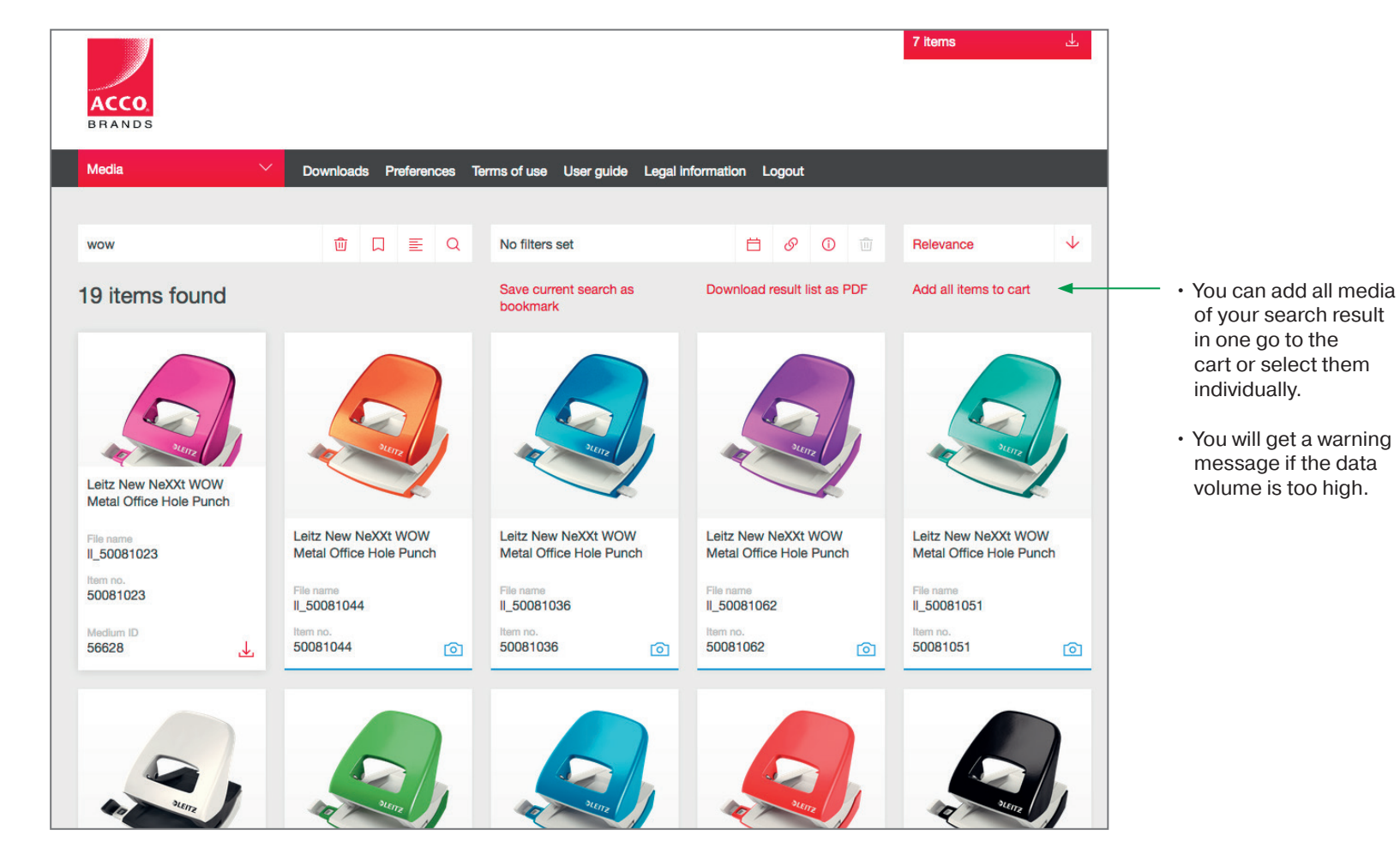

### MEDIA CART AND DOWNLOAD

#### • Check and edit your cart

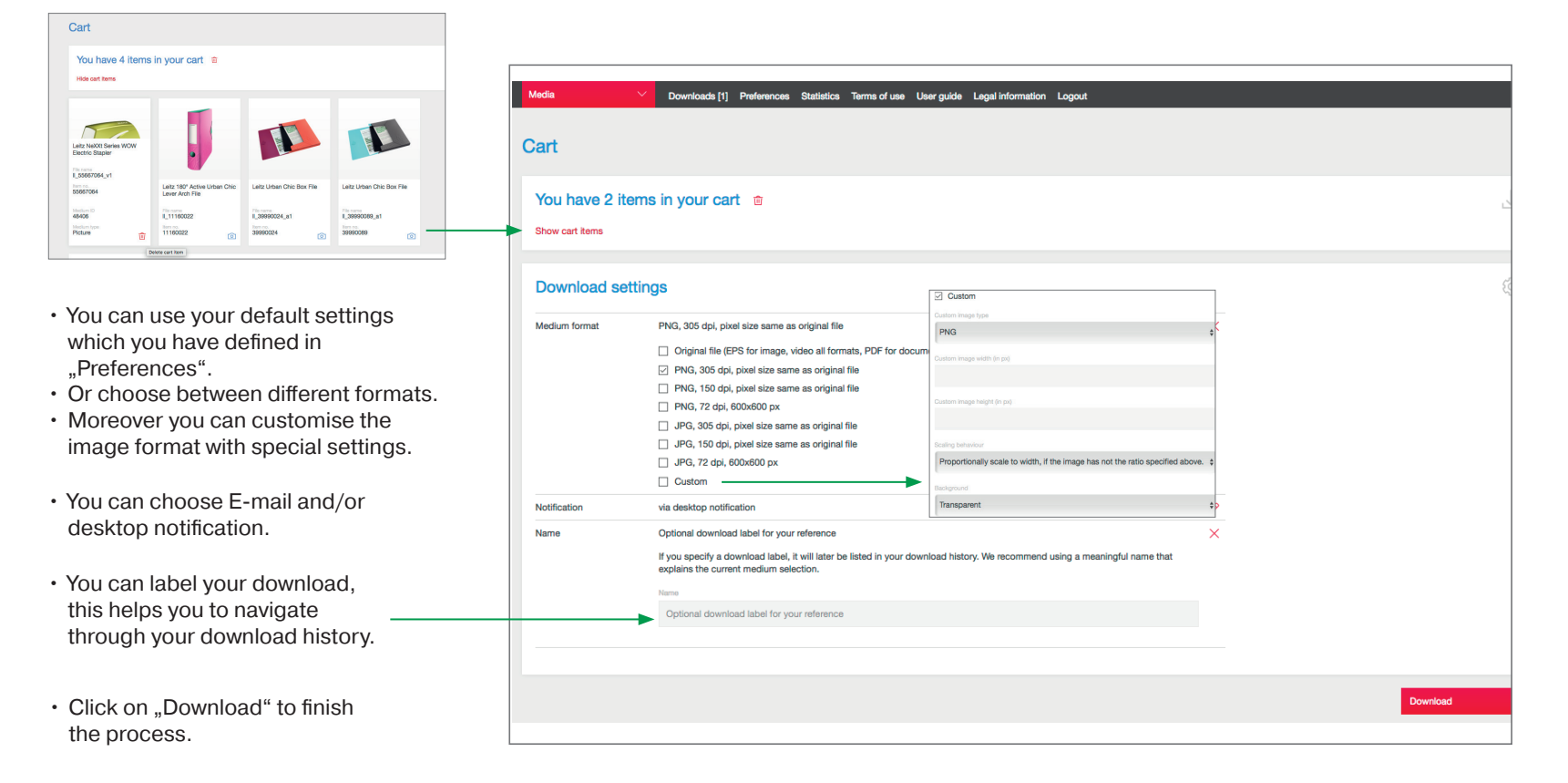

### DOWNLOAD AREA

**This area informs you about your download files and allows a direct download of your collected data.**

- You can download media or your Search Result PDF directly from this area
- If you have chosen E-mail notification you will get a download link by E-mail.
- You can delete downloads
- Click on the icon for detailed information

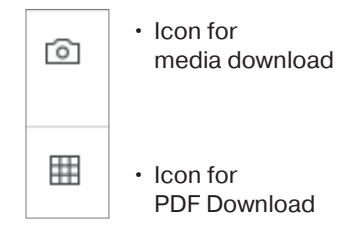

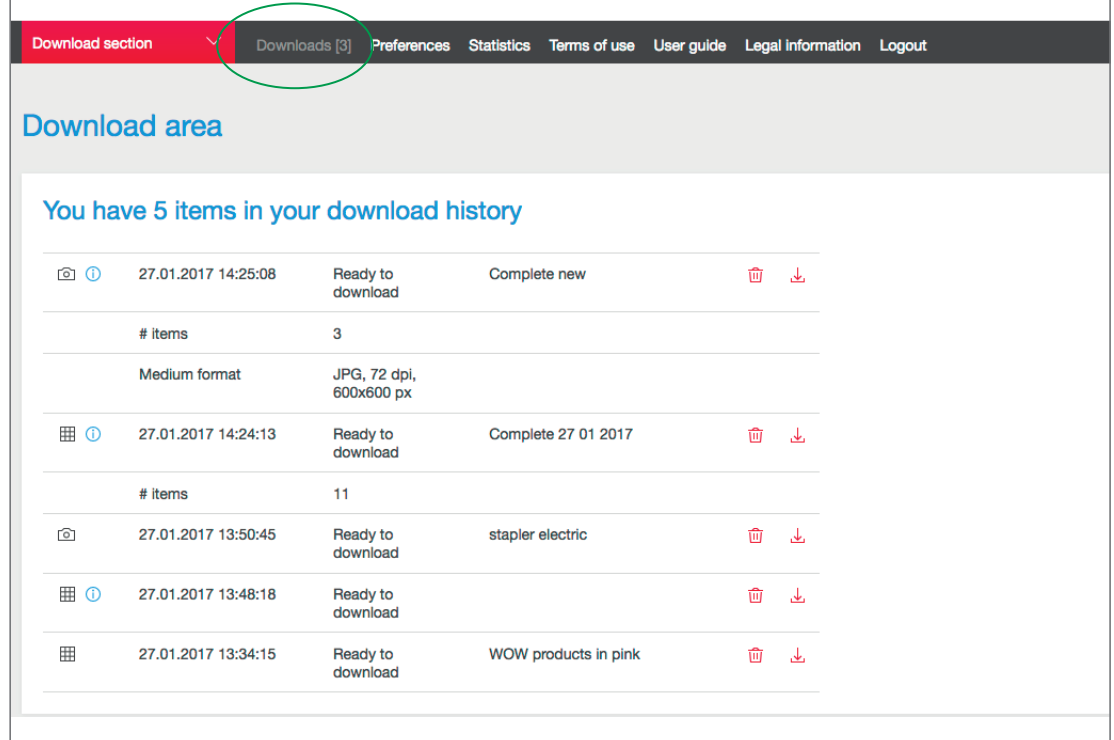

### PREFERENCES

**In this section you can define your personal parameter for the Download Tool.**

#### **1. Media format settings**

• Choose your preferred media format for all downloads. You can always change it with every download.

#### **2. Product download settings**

• Choose your preferred shop and the image type.

#### **3. PDF download settings**

• Customise the Search result PDF. How many images and information should be on your PDF document.

#### **4. Share or delete bookmarks**

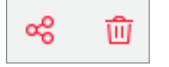

- If you want to share your bookmarks with other people click on the "Share" icon and fill in the E-mail addresses (separated by semicolon).
- You can also delete bookmarks from your list.

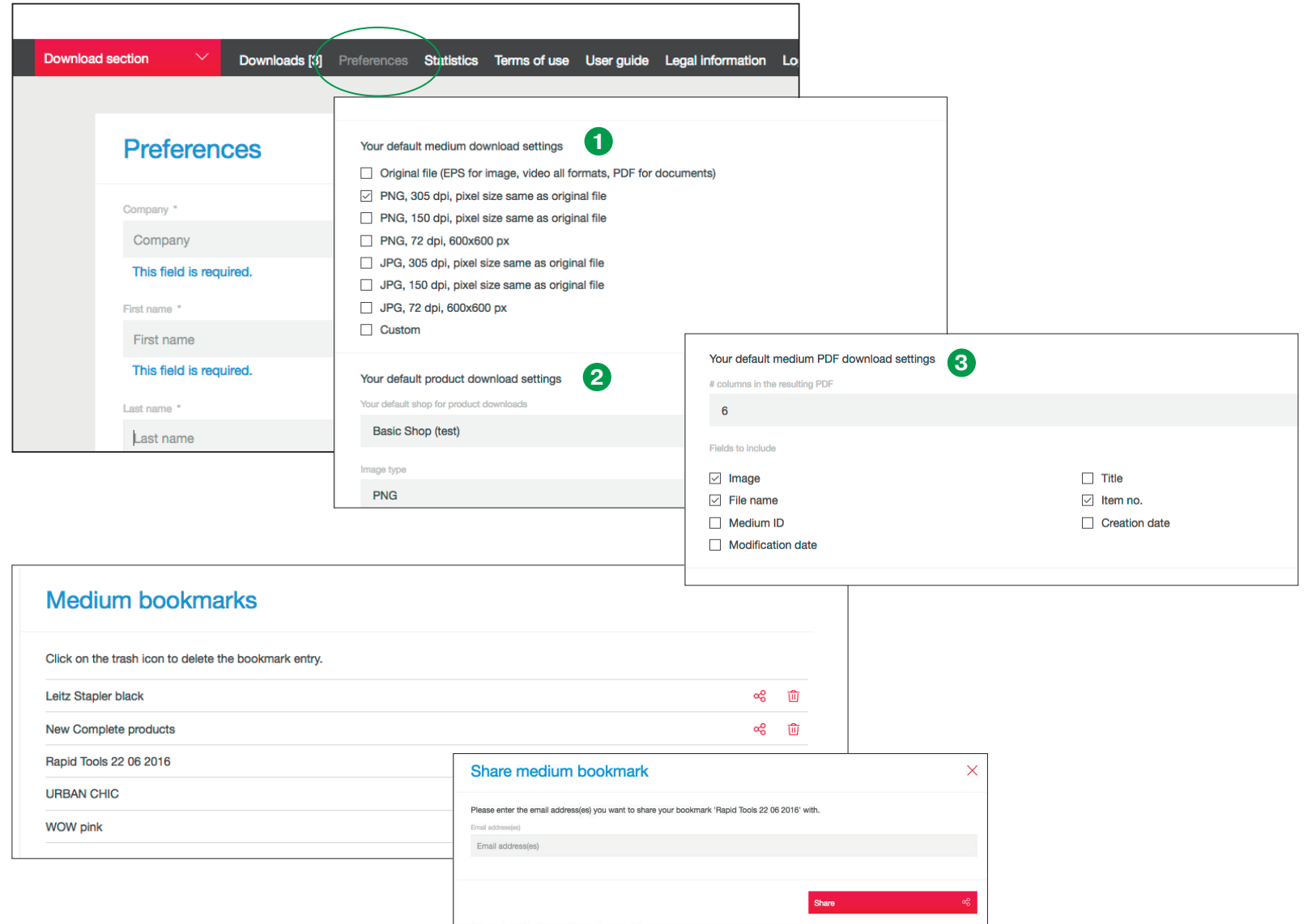

### HOW TO USE BOOKMARKS

#### **Create bookmarks**

- For often used images you can save your search result as bookmark, so that you always have it available for repeated access.
- 1. Click on . Save current search as bookmark".
- 2. Type in a name for your bookmark.
- 3. Optional: If you flag "Observe this bookmark", you will get an E-Mail notification when your bookmark matches new media.
- 4. Click on "Save bookmark".

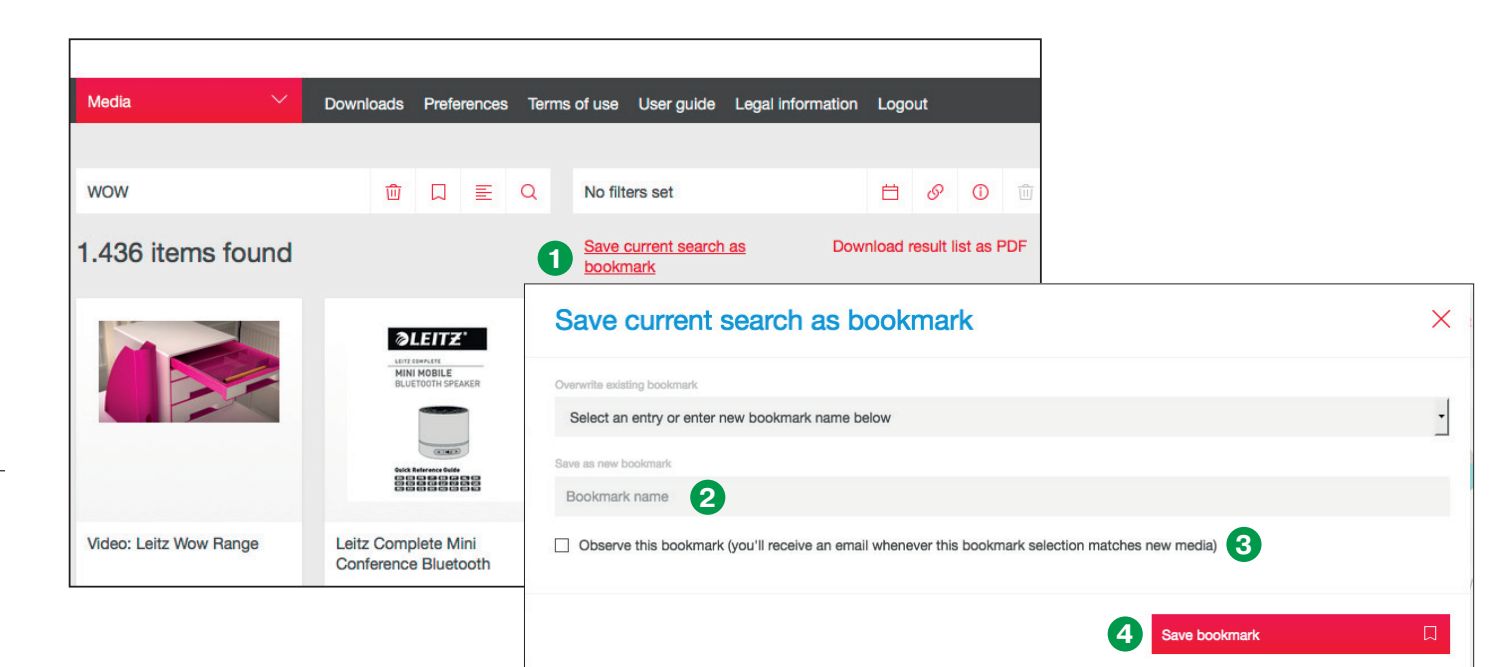

#### **Load bookmarks**

![](_page_10_Picture_9.jpeg)

- 1. Click on the bookmark icon in the search area.
- 2. Select the requested bookmark.
- 3. Click on "Load bookmark".

![](_page_10_Picture_160.jpeg)